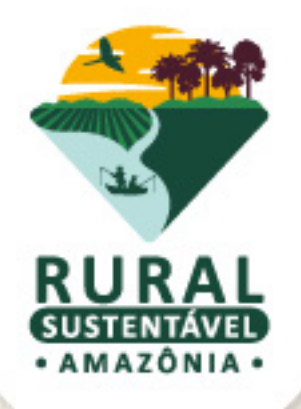

# **TUTORIAL DO SISTEMA OPERACIONAL DO CADASTRO BASE E CADASTRO DE ORGANIZAÇÕES SOCIOPRODUTIVAS (OSPS)**

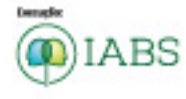

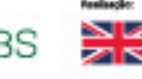

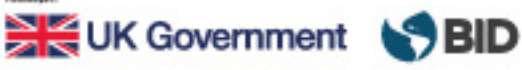

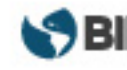

**MINISTÉRIO DA** AGRICULTURA<br>E PECUÁRIA

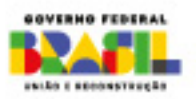

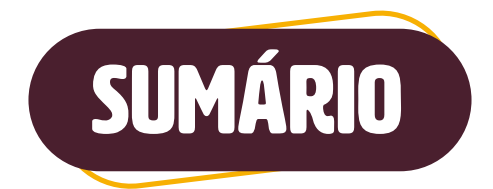

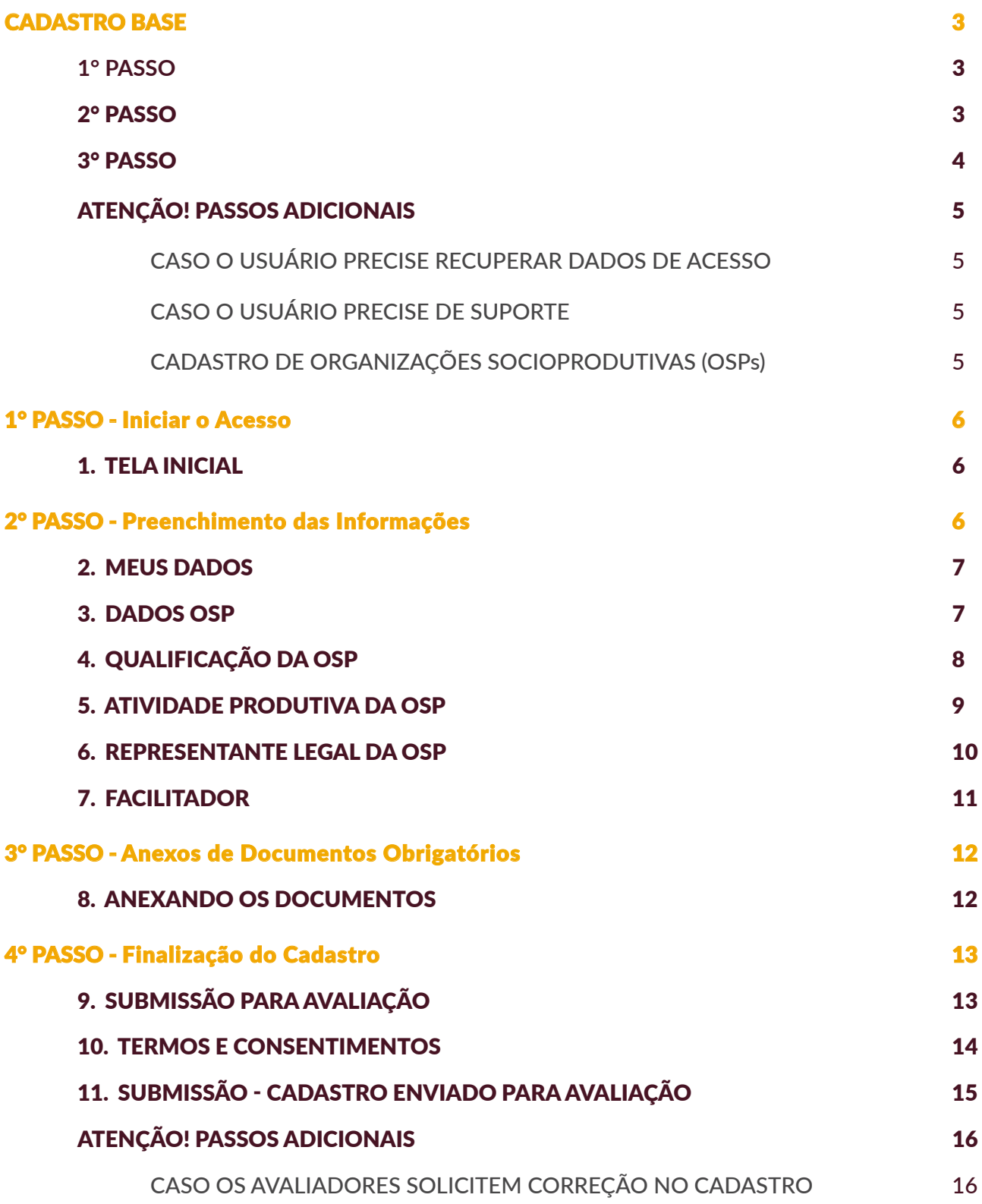

# <span id="page-2-0"></span>Olá, pessoal! Sejam bem vindos(as) ao Cadastro Base do PRS-Amazônia!

O Cadastro Base é a porta de entrada para o projeto. Ao fazer esse cadastro, o usuário receberá os dados de acesso (login e senha). Lembramos que este Tutorial será atualizado periodicamente. Fiquem atentos(as)!

# CADASTRO BASE

### ▶ 1º PASSO

Acesse o endereço <http://prsamazonia.org.br/>, e clique no botão "CADASTRE-SE", localizado no canto superior à direita da tela, como sinalizado em amarelo no print da tela abaixo.

#### Tela 1

Nesta tela inicial, clique em "CADASTRE- SE".

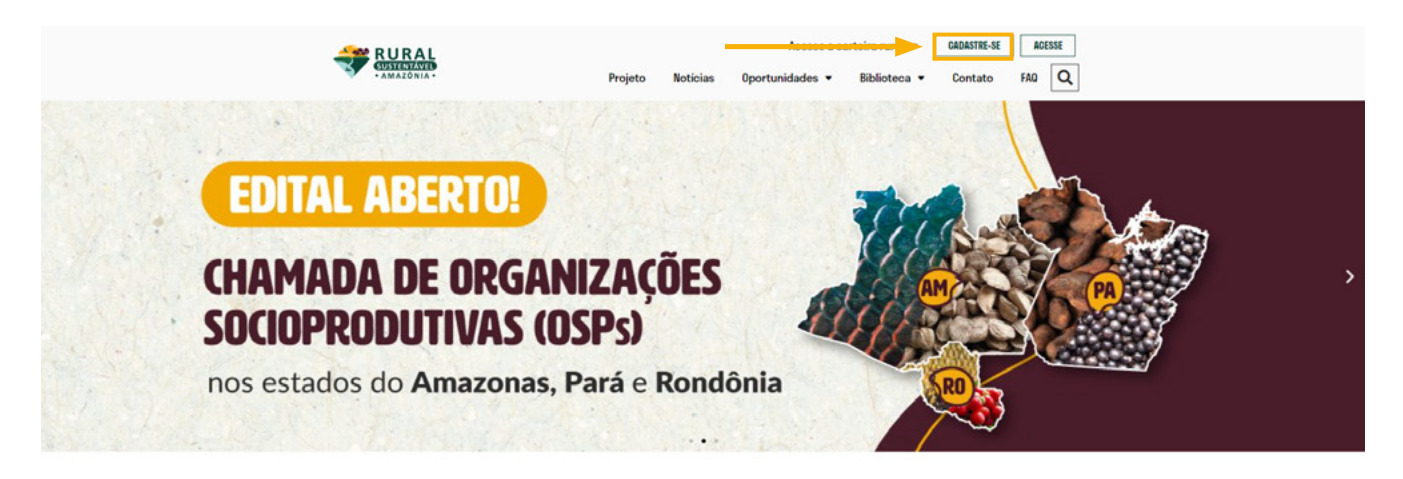

# ▶ 2° PASSO

Você será redirecionado para a tela abaixo. Preencha os campos com as informações solicitadas de forma correta. Ao final do preenchimento você deve clicar no botão "CADASTRAR" para salvar suas informações no sistema.

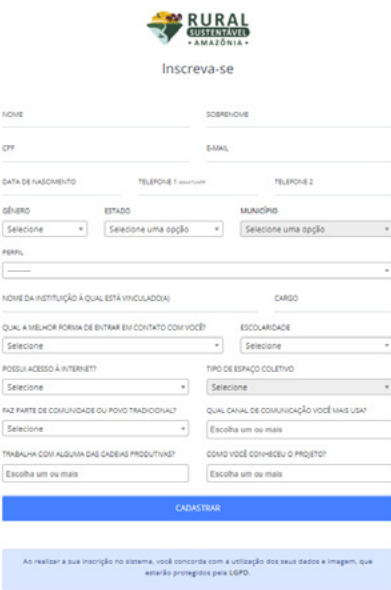

já tem uma conta? Entrar

<span id="page-3-0"></span>ATENCÃO! Certifique-se de que todos os dados estejam escritos corretamente, principalmente o endereço de e-mail, pois o usuário receberá o link de confirmação do cadastro e dados de acesso através desse e-mail.

ATENÇÃO! Caso o interesse seja cadastrar a OSP que representa para concorrer ao edital de seleção de OSPs, o perfil correto a ser selecionado será "DIRIGENTE DE OSP".

Caso o interesse seja prestar serviços (ATER; ATO; Plano de Negócios), o perfil correto a ser selecionado será "EMPRESA DE CONSULTORIA/E ATER".

### ▶ 3° PASSO

Tela 3

Após preencher o cadastro básico, o usuário receberá um e-mail de confirmação de cadastro com usuário (login) e senha. Estes dados serão utilizados nos próximos passos do projeto. Aguarde!

ATENÇÃO! Certifique-se de que o e-mail de confirmação com seus dados de acesso não foi parar na caixa de spam!

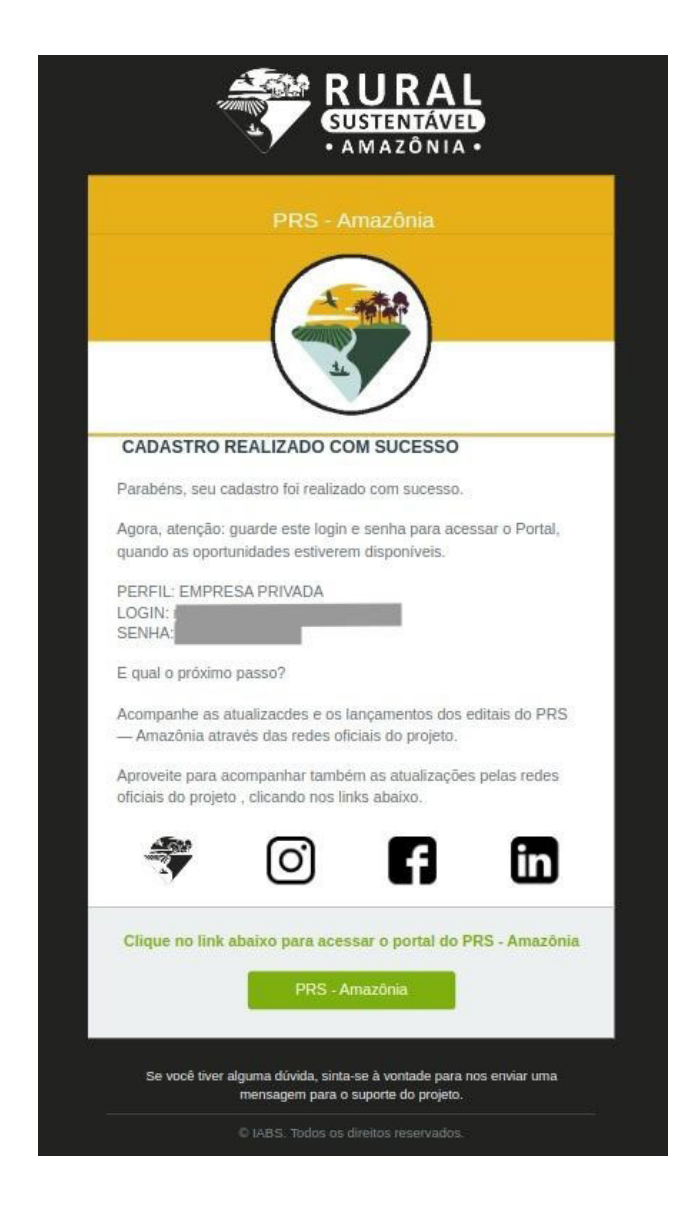

# <span id="page-4-0"></span>**ATENÇÃO! PASSOS ADICIONAIS**

### CASO O USUÁRIO PRECISE RECUPERAR DADOS DE ACESSO

Caso precise recuperar sua senha ou usuário, acesse o endereço RECUPERAR SENHA PORTAL PRS - **AMAZÔNIA** e clique em "ESQUECEU A SENHA? RECUPERE AQUI" localizado no canto inferior ao centro, como sinalizado em amarelo no print da tela abaixo.

#### Tela adicional 1

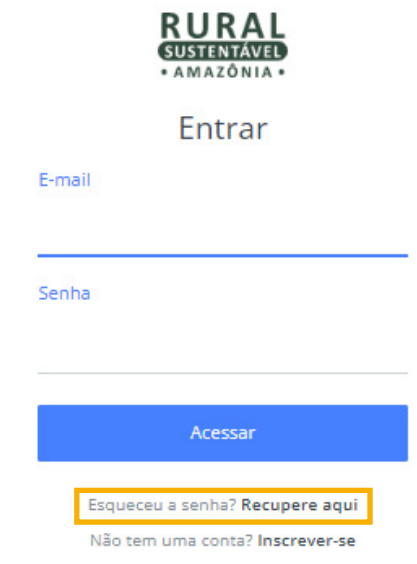

### CASO O USUÁRIO PRECISE DE SUPORTE

Este passo somente será necessário caso o usuário precise de suporte para situações como: dificuldade de acessar o sistema, dúvidas sobre o edital, entre outras.

Ou seja, teve algum problema ao tentar se cadastrar ou aconteceu algum erro? Nosso suporte pode tirar todas as dúvidas e te ajudar nesse processo. Entre em contato pelo WhatsApp ou e-mail, é só clicar no link do canal de atendimento que preferir:

- C WhatsApp: [+55 \(61\) 99311-0521](http://wa.me/5561993110521)
- $\triangleright$  **E-mail:** [suporte.prs-ama@iabs.org.br](mailto:suporte.prs-ama@iabs.org.br)

O suporte está disponível de 9h às 18h, de segunda à sexta-feira

Além do suporte com os canais de atendimento, o usuário pode contar com material de apoio, este Tutorial, FAQ, Manual Técnico, e Vídeos tutoriais.

#### CADASTRO DE ORGANIZAÇÕES SOCIOPRODUTIVAS (OSPS)

Seja bem-vindo(a) ao Portal de Cadastro das OSPs!

Através deste cadastro será possível se inscrever no edital Chamada de Organizações Socioprodutivas (OSPs) nos estados do Amazonas, Pará e Rondônia.

Para cadastrar sua OSP, siga os passos descritos a seguir:

### <span id="page-5-0"></span>1° PASSO - Iniciar o Acesso

Após preencher o cadastro básico, o usuário receberá um e-mail de confirmação de cadastro com os dados de usuário (login) e senha. Com esses dados de usuário e usando o perfil "DIRIGENTE DE OSPs", você poderá fazer o seu login acessando o link **[PRS AMAZÔNIA INSCRIÇÕES.](https://portal.prsamazonia.org.br/accounts/login/?next=/)** Ao acessar, você será direcionado para a tela abaixo:

# **1. TFLA INICIAL**

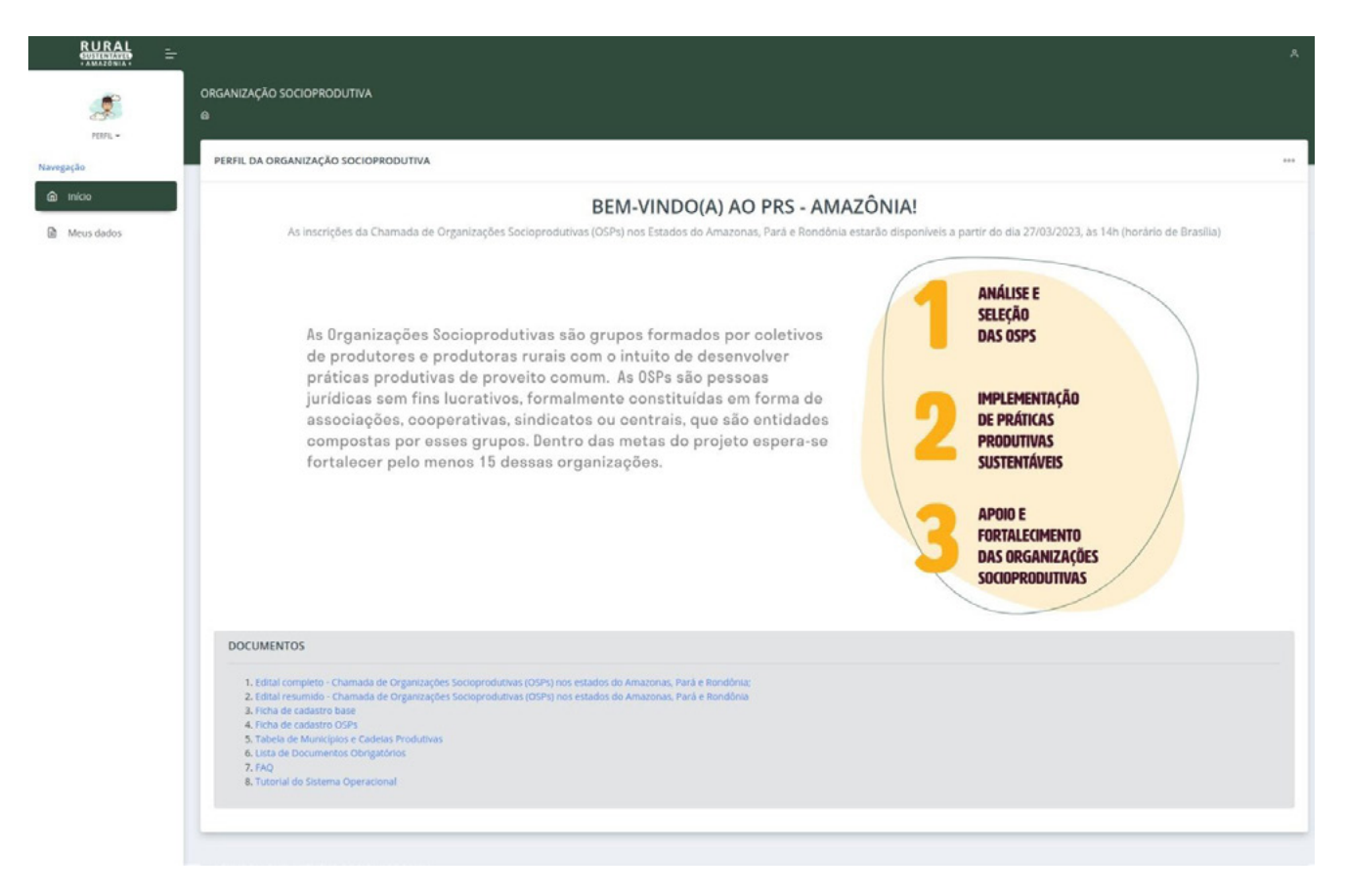

Essa é a tela de boas-vindas do portal. Nela, o usuário terá acesso a amplo material de apoio para a realização deste cadastro e inscrição:

- • [Edital completo](https://drive.google.com/file/d/1PzFPAu5CofetGt5mpI43QefJxWlZI-rW/view?usp=share_link) Chamada de Organizações Socioprodutivas (OSPs) nos estados do Amazonas, Pará e Rondônia;
- [Edital resumido](https://drive.google.com/file/d/1PsNazq4TOh5sgkcvLMmrwPno024SWJ4g/view?usp=sharing) Chamada de Organizações Socioprodutivas (OSPs) nos estados do Amazonas, Pará e Rondônia;
- [Ficha de cadastro base](https://drive.google.com/file/d/1Jo82iFQg3-9NlLz9478yOdv3n1X7rKQk/view?usp=share_link)
- [Ficha de cadastro OSPs](https://drive.google.com/file/d/1OzHYMoBIASCoceluSezMAfKbTydlWYNl/view?usp=share_link)
- Tabela de [Municípios](https://drive.google.com/file/d/1jwAmSdmB834W8fVoP_ZM97mucnlNDmLk/view?usp=share_link) e Cadeias Produtivas
- • [Lista de Documentos Obrigatórios](https://drive.google.com/file/d/1jy2UWJpEEUt2m8x1L-M_092m3SAAedRF/view?usp=share_link)
- Tutorial do Sistema Operacional (este documento)

### 2° PASSO - Preenchimento das Informações

Na tela inicial da seção "MEUS DADOS", o usuário tem acesso a todas as abas necessárias de preenchimento para inscrição na seleção.

<span id="page-6-0"></span>Nessa tela o usuário pode se orientar sobre o preenchimento, observando as legendas e a mudança no padrão de cores das abas.

ATENÇÃO! Caso inicie o preenchimento e precise fechar o sistema para retornar ao cadastro em outro momento, é necessário que salve ao final de cada aba para que não precise preencher novamente.

Abaixo seguem todas as telas que deverão ser preenchidas com atenção!

# **2. MEUS DADOS**

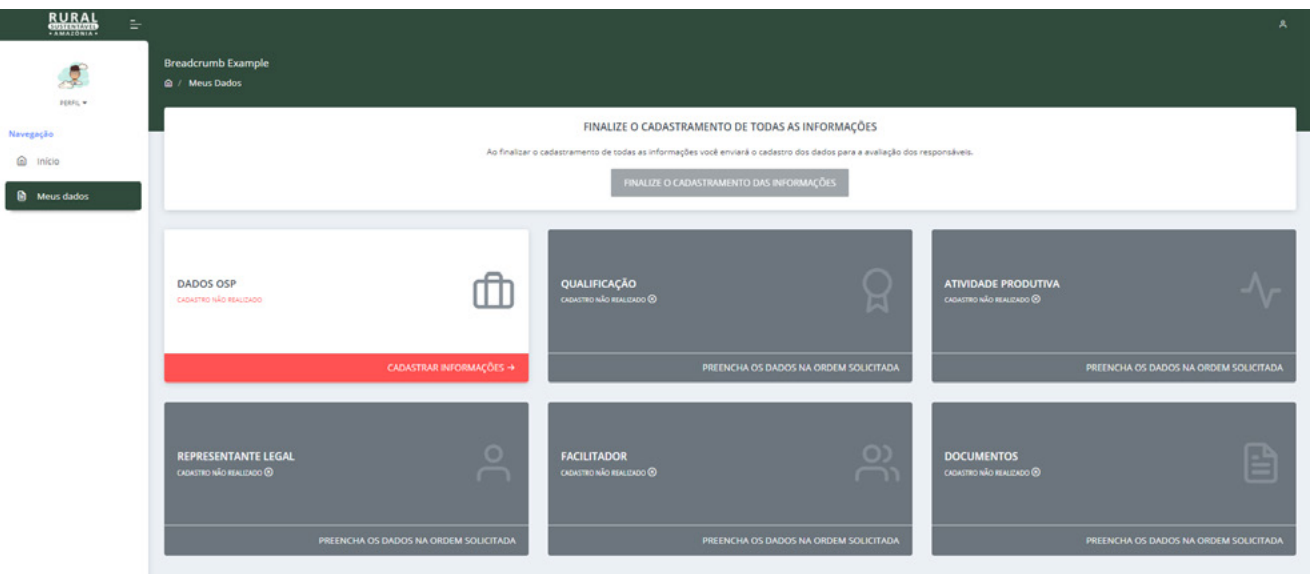

# ▶ 3. DADOS OSP

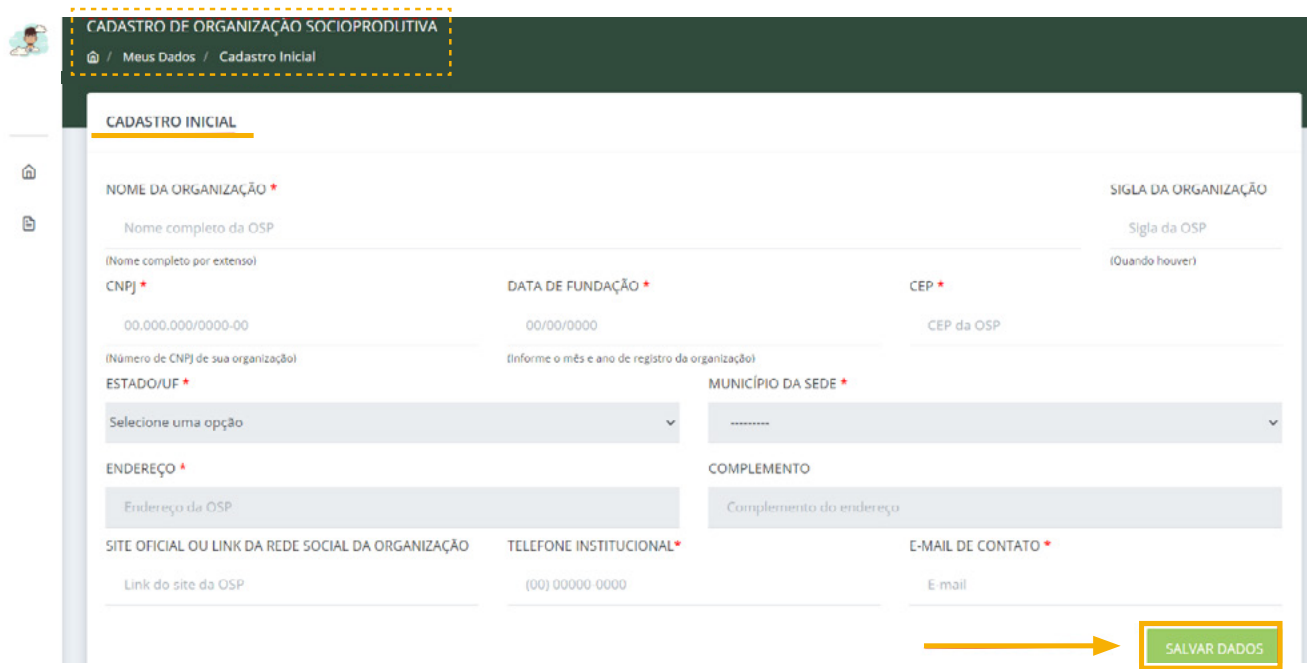

<span id="page-7-0"></span>ATENÇÃO! Ao preencher o CEP corretamente, o sistema irá identificar os dados de endereço e o preenchimento será automático. Caso isso não ocorra, é possível que o usuário preencha com suas informações.

Atente-se a inserir os dados corretos.

# 4. QUALIFICAÇÃO DA OSP

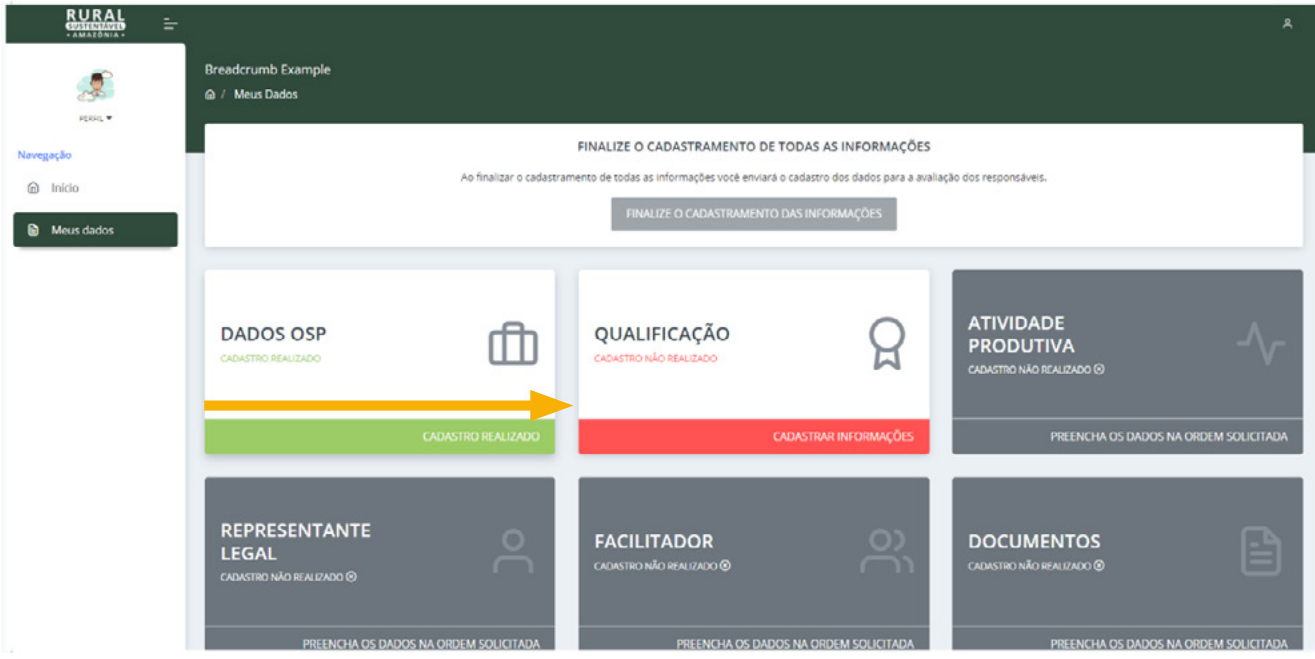

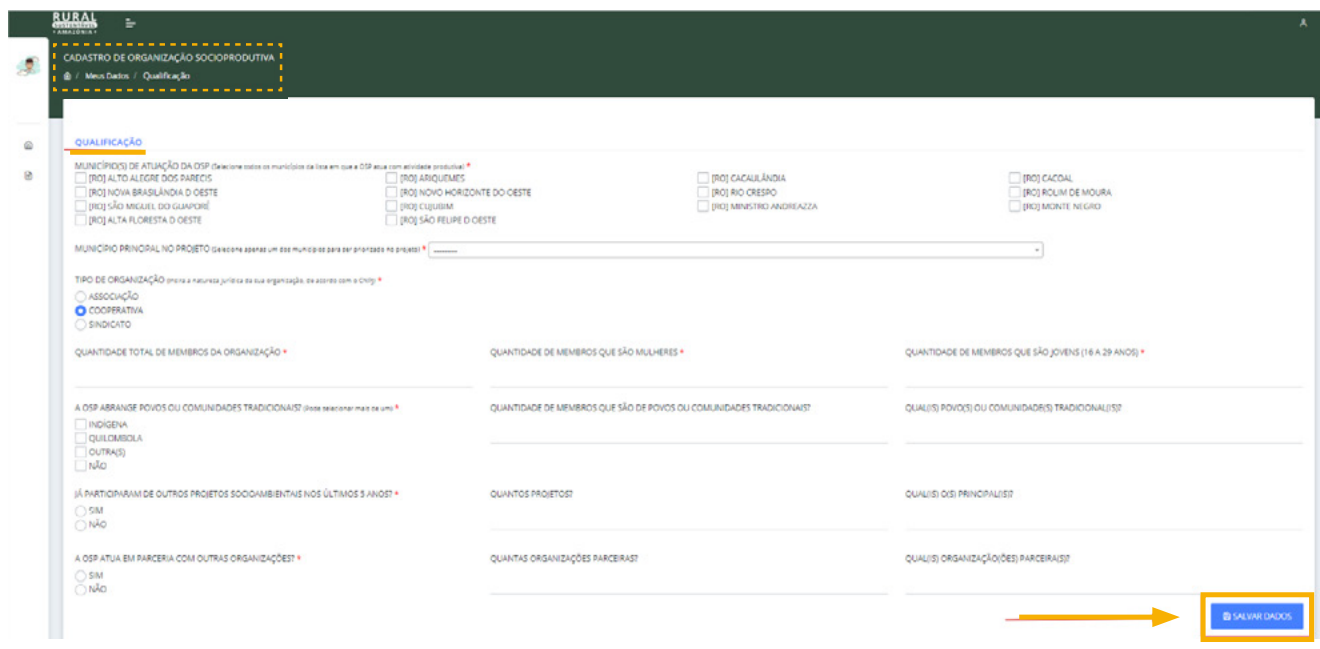

# <span id="page-8-0"></span>▶ 5. ATIVIDADE PRODUTIVA DA OSP

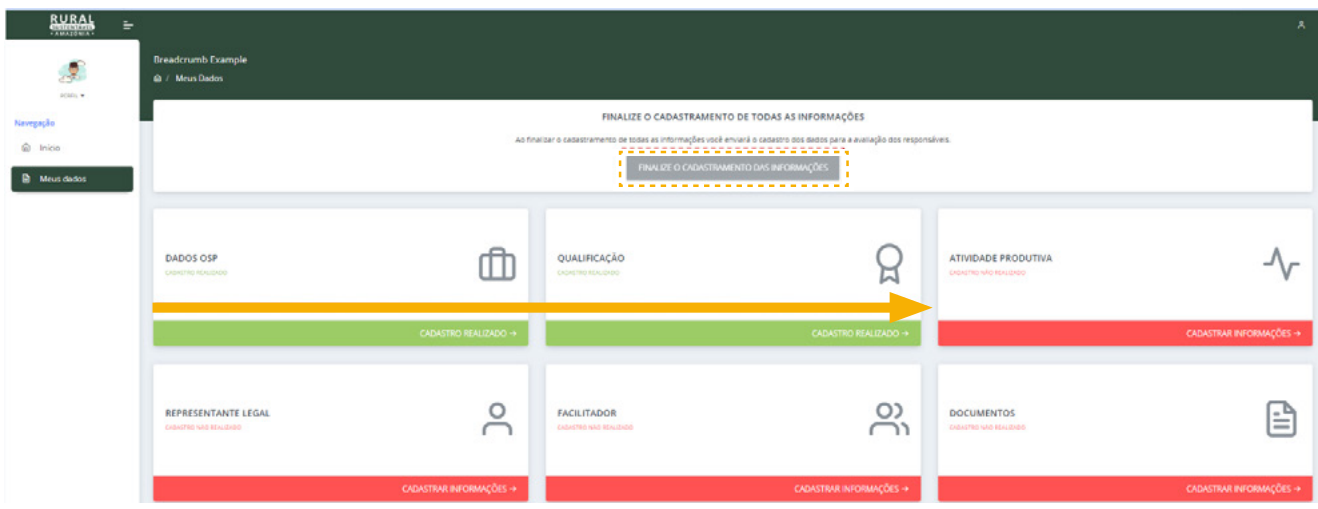

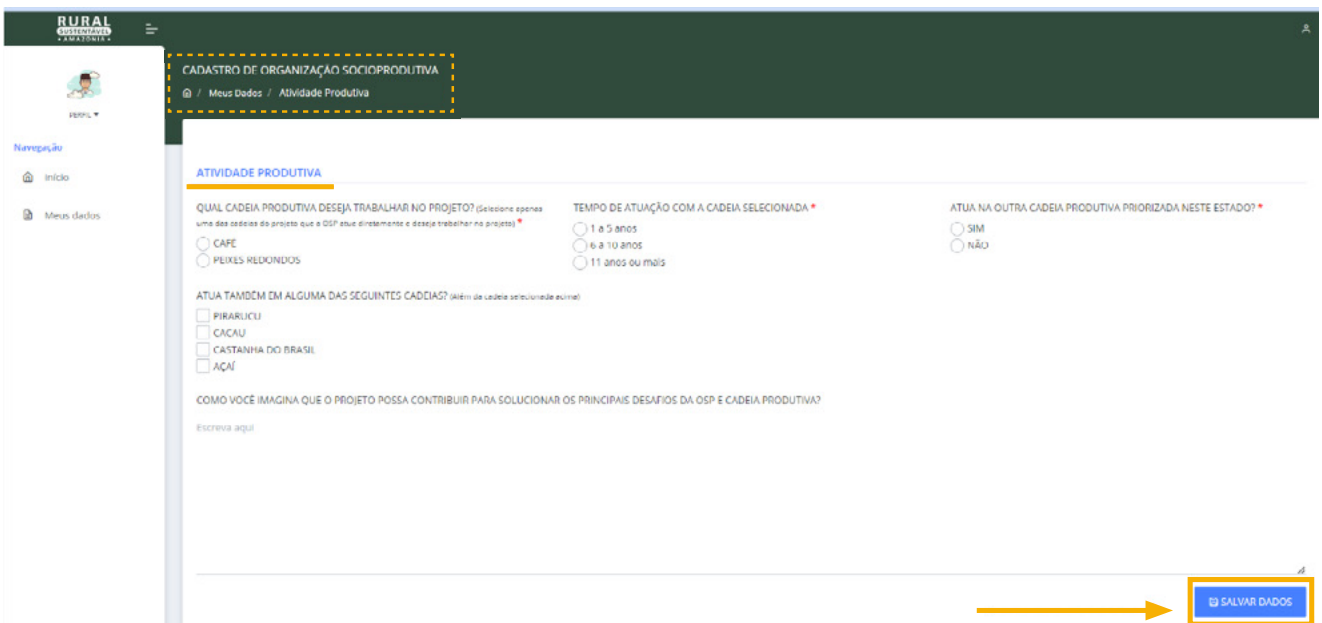

# <span id="page-9-0"></span>▶ 6. REPRESENTANTE LEGAL DA OSP

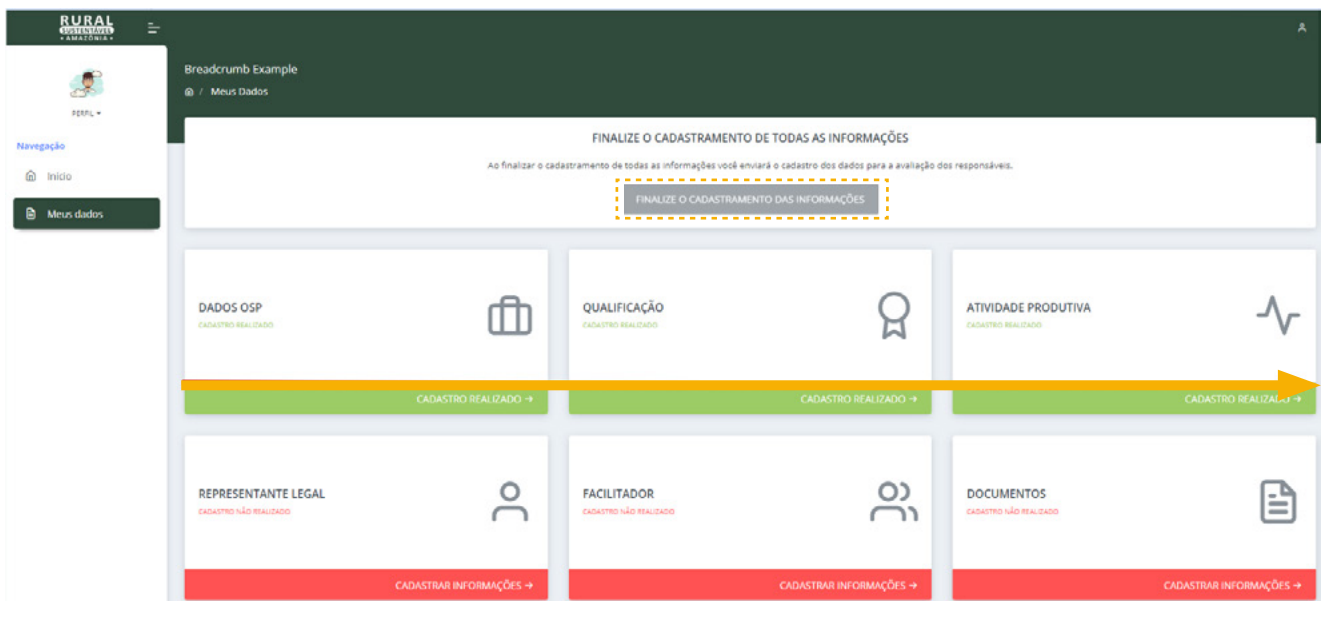

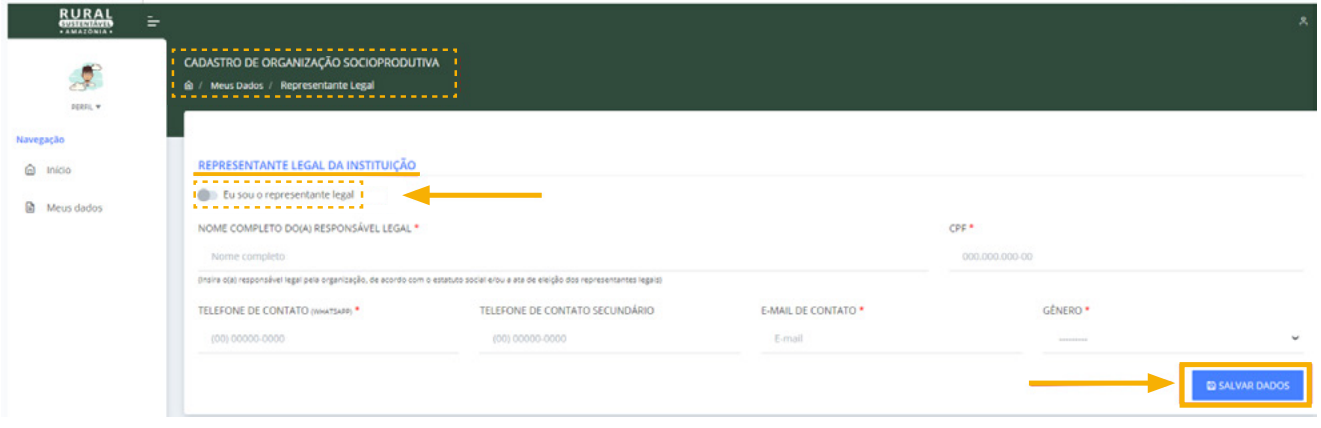

Caso o representante legal não seja a mesma pessoa que está fazendo o cadastro, preencha os dados. Caso o representante legal da OSP seja a mesma pessoa que está realizando o cadastro, selecione a opção

"EU SOU REPRESENTANTE LEGAL". Assim, o sistema preencherá as informações automaticamente.

# <span id="page-10-0"></span>▶ 7. FACILITADOR

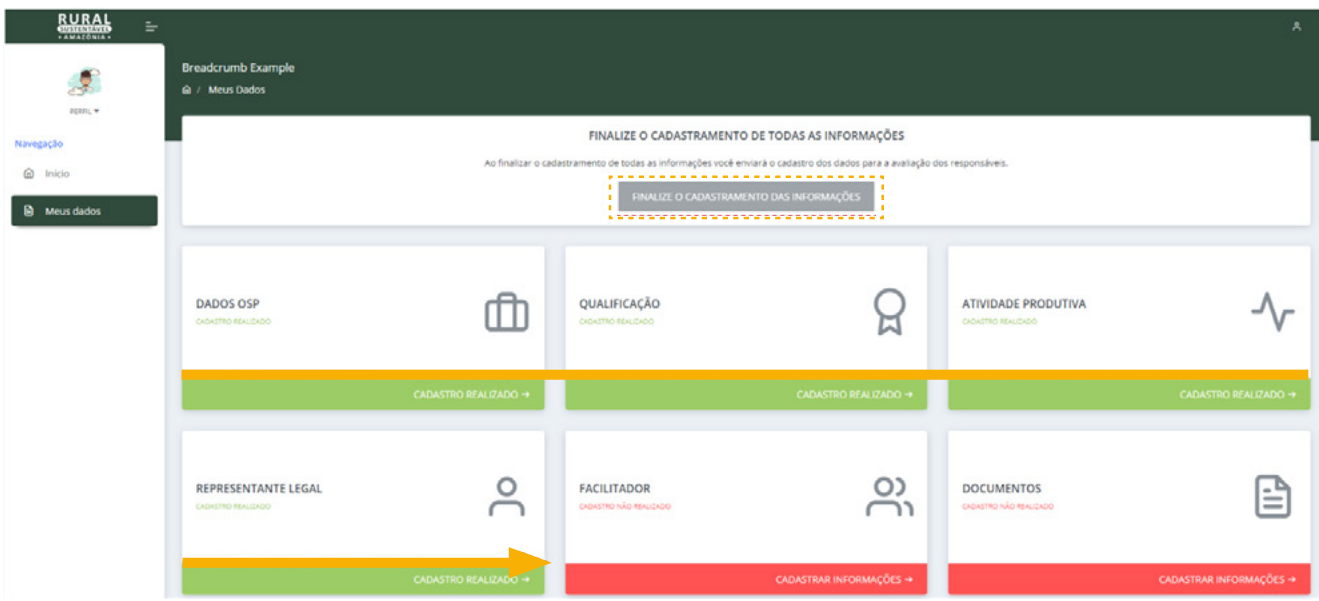

O Facilitador estará em direta comunicação com os coordenadores e monitores de campo do IABS. Ele(a) facilitará as atividades diretamente com a gestão do projeto e com os beneficiários envolvidos.

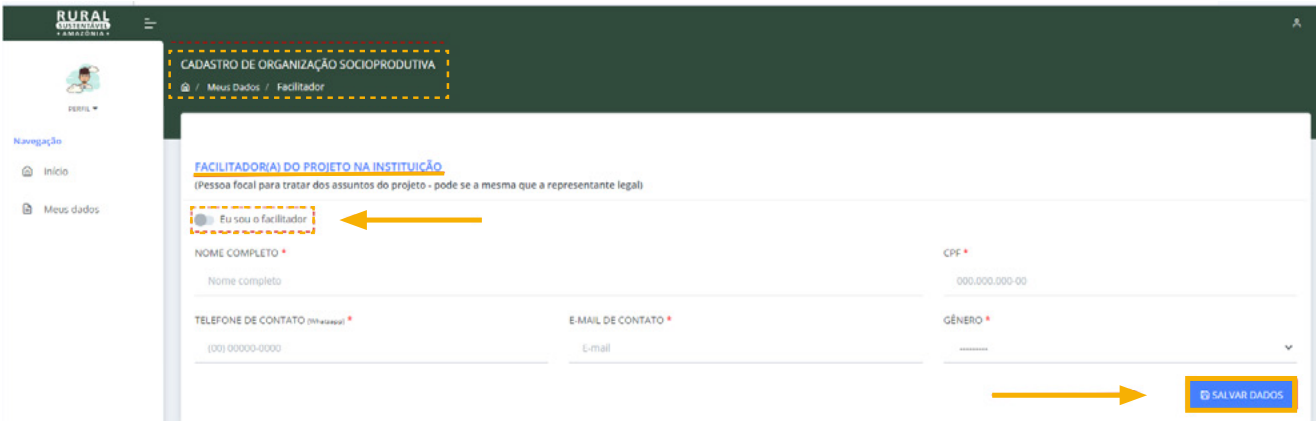

Caso o facilitador não seja a mesma pessoa que está fazendo o cadastro, preencha os dados. Caso o facilitador seja a mesma pessoa que está realizando o cadastro, selecione a opção "EU SOU O FACILITADOR". Assim, o sistema preencherá as informações automaticamente.

# <span id="page-11-0"></span>▶ 8. ANEXANDO OS DOCUMENTOS

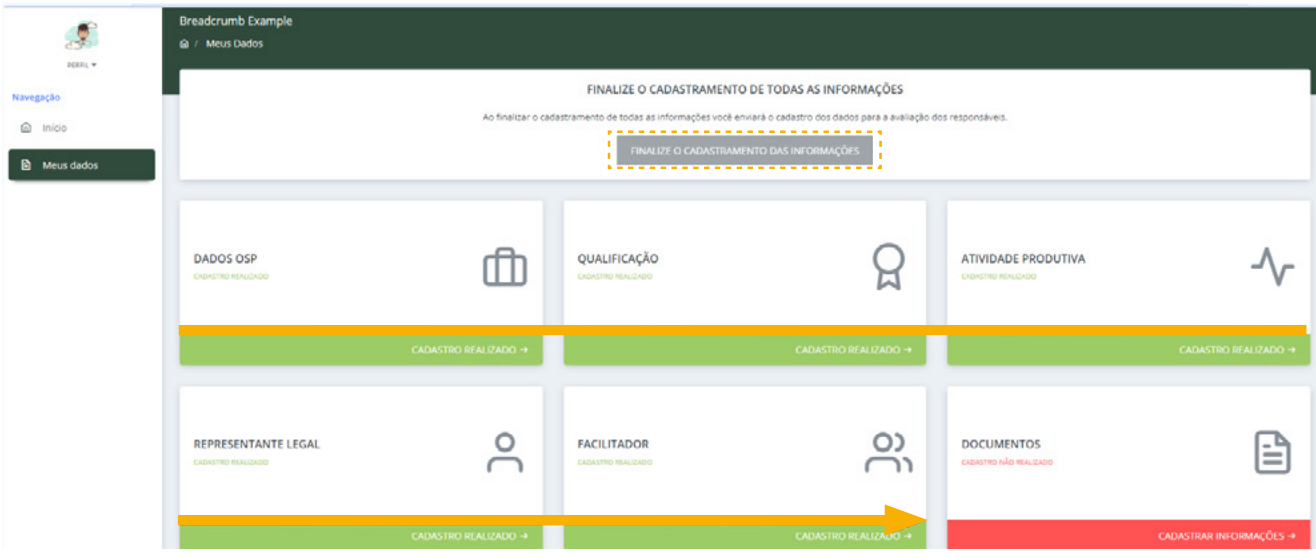

A seção de documentos requer atenção especial. O usuário deve seguir os seguintes passos:

1° - Clique no ícone indicado ao lado direito da tela, referente ao campo "TIPO DE DOCUMENTO", e selecione o nome do documento, na lista suspensa que vai surgir, como indicado por uma seta vermelha no canto esquerdo da imagem abaixo.

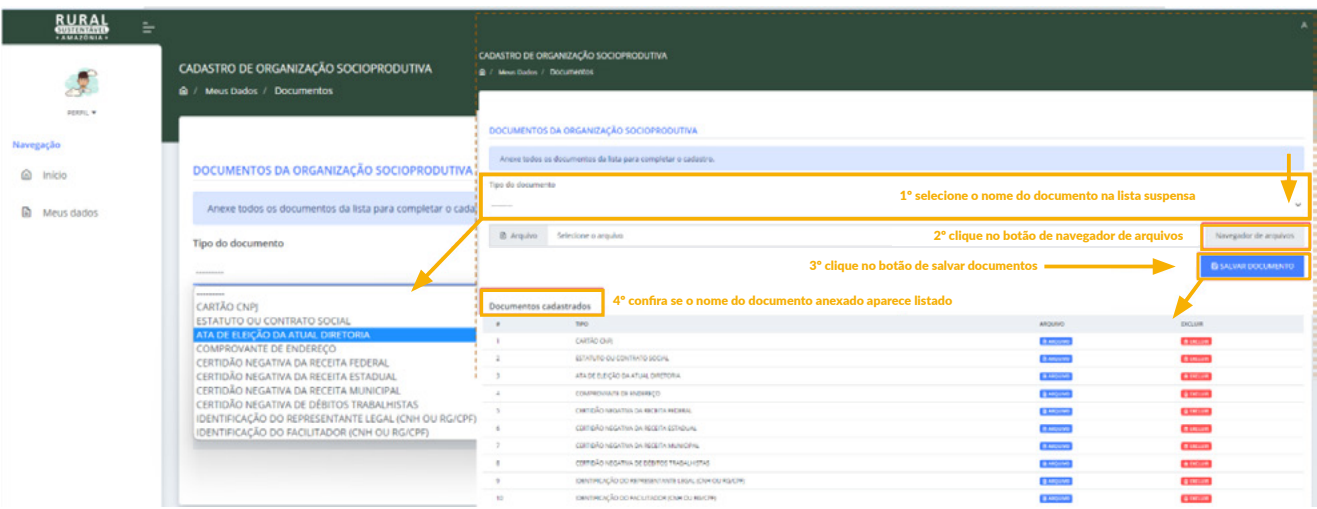

ATENÇÃO! Após selecionar o nome do documento, certifique-se de que o anexo será correspondente ao nome selecionado na lista suspensa.

2º- Clique no botão "NAVEGADOR DE ARQUIVOS". Busque o arquivo (nomeado no campo anterior), e selecione o documento para anexar.

ATENÇÃO! Muito cuidado com a qualidade dos documentos, devem ser cópias legíveis.

<span id="page-12-0"></span>3º- Clique no botão ao lado direito da tela, em azul, "SALVAR DOCUMENTOS". Observe no campo abaixo da tela que o documento aparecerá

. ATENÇÃO! Cuidado com a inserção de documentos repetidos ou diferentes dos que foram pedidos.

### 4° PASSO - Finalização do Cadastro

# ▶ 9. SUBMISSÃO PARA AVALIAÇÃO

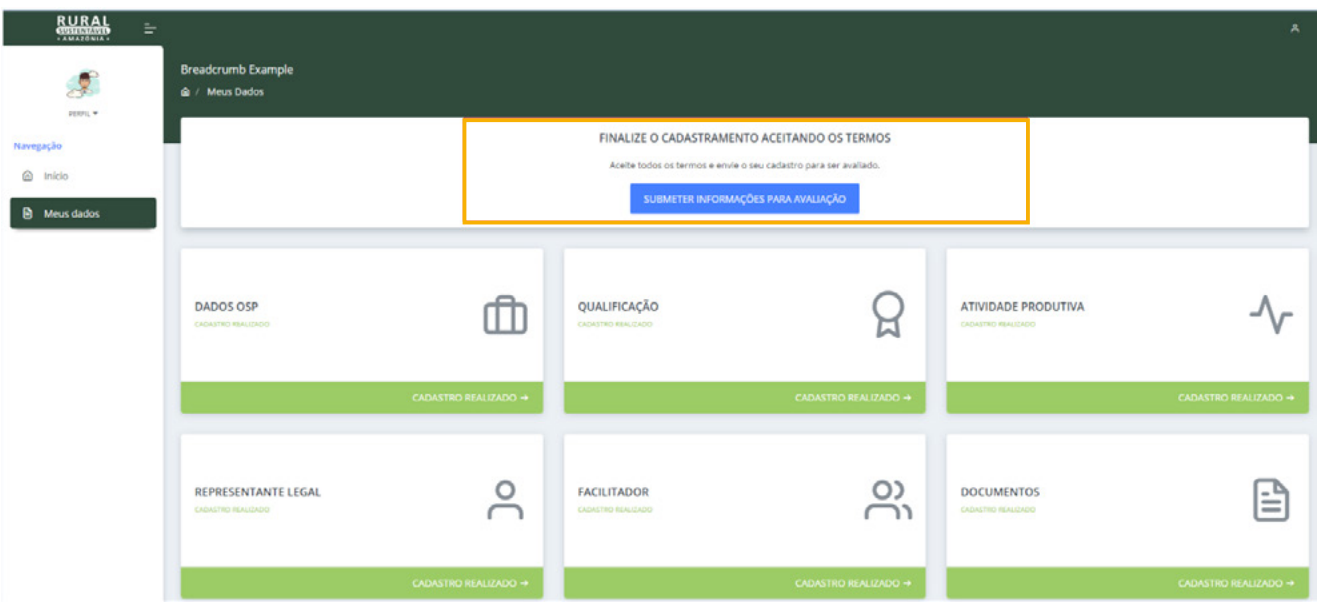

Após anexar todos os documentos, o usuário será redirecionado automaticamente à tela principal.

Neste momento, a tela estará com todas as abas sinalizadas em verde, mostrando visualmente o preenchimento de todas as seções de cadastro.

**IMPORTANTE!** Recomendamos que neste momento o usuário visite novamente cada uma das abas de preenchimento, entrando novamente para realizar a conferência final das informações preenchidas, pois após este passo o cadastro entrará no banco de dados dos avaliadores, ou seja, a submissão para avaliação e seleção estará completa.

O usuário, após conferência final e confirmando todas as informações preenchidas nesta tela e todos os anexos correspondentes corretamente, irá selecionar no lado superior da tela, em azul, "SUBMETER INSCRIÇÃO PARA AVALIAÇÃO".

# <span id="page-13-0"></span>▶ 10. TERMOS E CONSENTIMENTOS

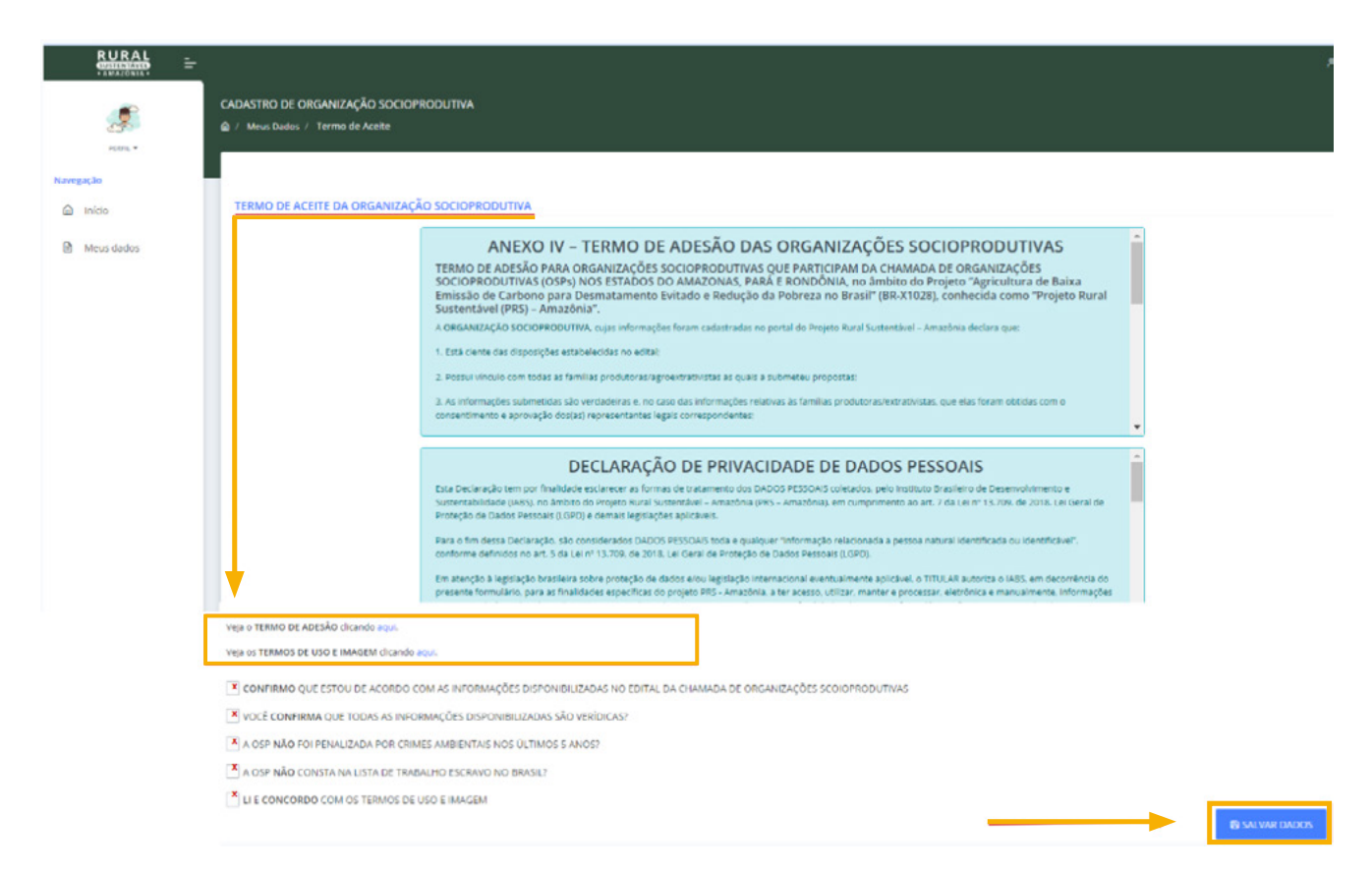

Nesta tela o usuário terá acesso ao texto do Termo de Adesão ao Projeto e ao texto de Declaração de Privacidade de Dados Pessoais para ler antes de aceitá-los nas caixas de seleção ao final da tela.

Como indicado na primeira seta, abaixo do visor de textos, é possível que exporte em PDF o Termo de Adesão e o Termo de Uso de Imagem.

Ao final, há caixas de seleção obrigatórias para a confirmação e o aceite destas condições e termos.

No canto inferior direito da tela, clique no botão de "SALVAR DADOS" para o redirecionamento automático para a tela principal dos dados, como na imagem a seguir:

# <span id="page-14-0"></span>**11. SUBMISSÃO - CADASTRO ENVIADO PARA AVALIAÇÃO**

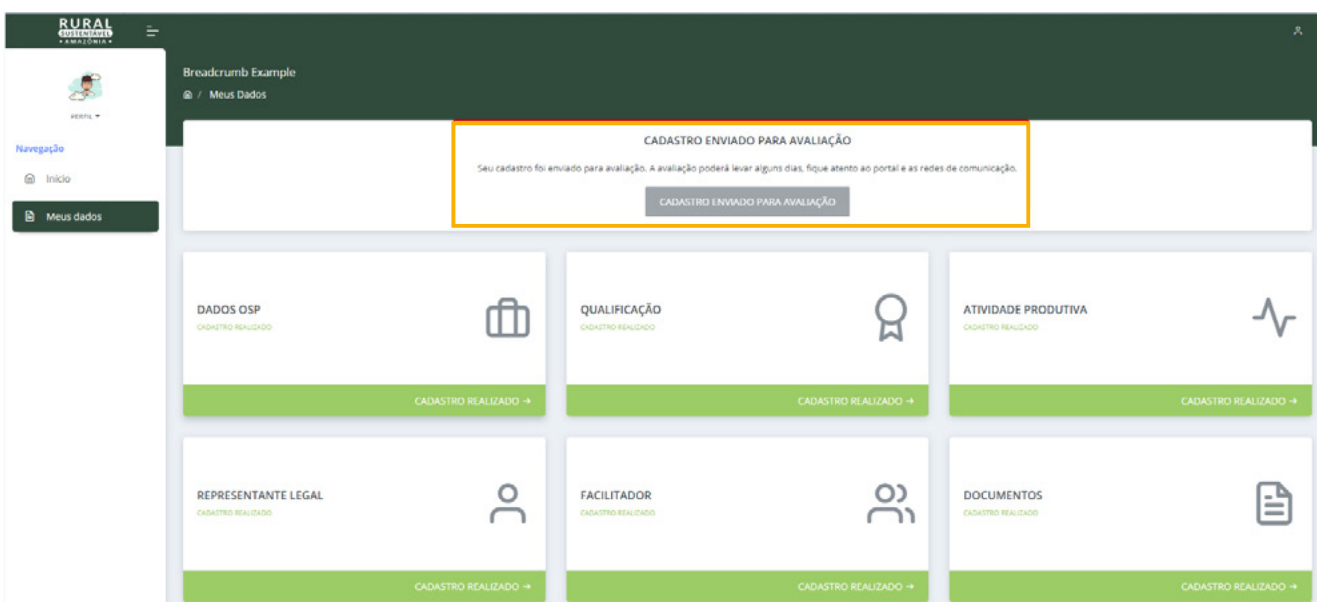

Observe que o cadastro fica com status de "CADASTRO ENVIADO PARA AVALIAÇÃO".

ATENÇÃO! Ao salvar e enviar o cadastro, será enviado um email de confirmação de submissão da inscrição automaticamente para os emails cadastrados. Verifique a caixa de spam do seu email.

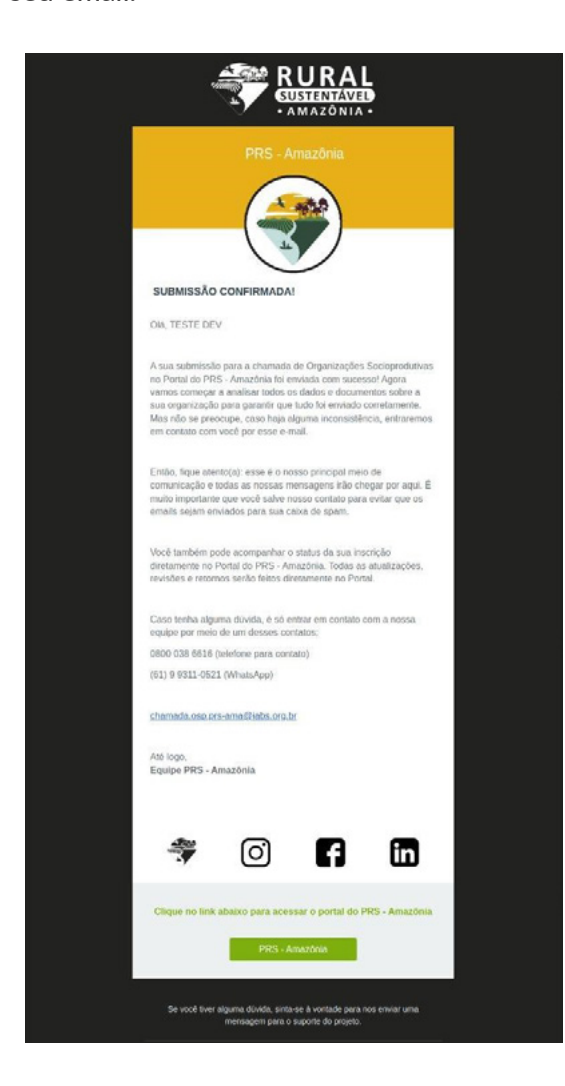

<span id="page-15-0"></span>ATENÇÃO! Certifique-se de que o e-mail de SUBMISSÃO CONFIRMADA não foi parar na caixa de spam! Caso tenha ido, marque no seu e-mail que não é spam!

# **ATENÇÃO! PASSOS ADICIONAIS**

### CASO OS AVALIADORES SOLICITEM CORREÇÃO NO CADASTRO

Após a submissão da candidatura, os avaliadores identificarão, se houver erros de dados cadastrados, ou erros em documentos anexados, ou qualquer tipo de inconsistência nos dados que por eles, avaliadores, sejam necessários à correção.

O usuário receberá um e-mail de alerta sobre o retorno do cadastro para correção necessária.

Abaixo segue exemplo do e-mail que receberá com alerta de correção no Portal e os passos a serem seguidos.

#### 1 - Tela de e-mail para correções

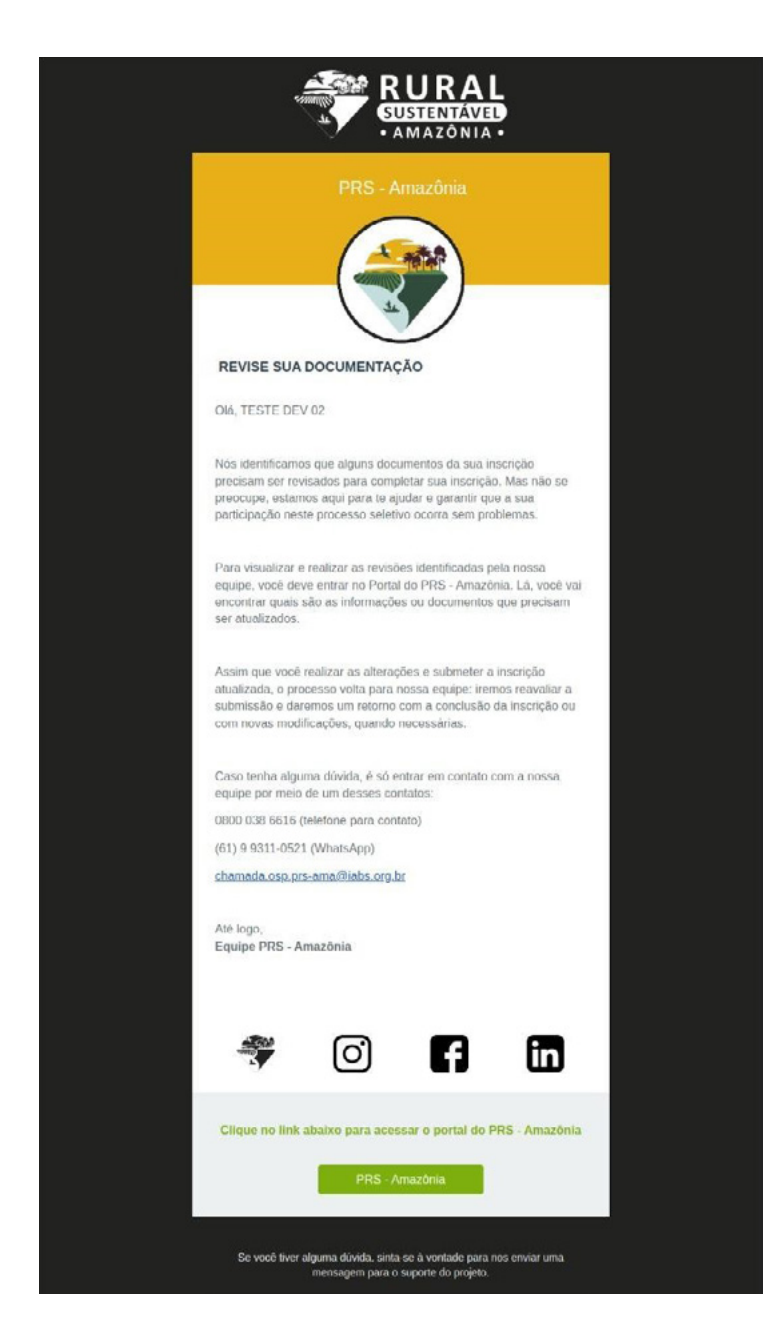

### 2 - Tela inicial de dados

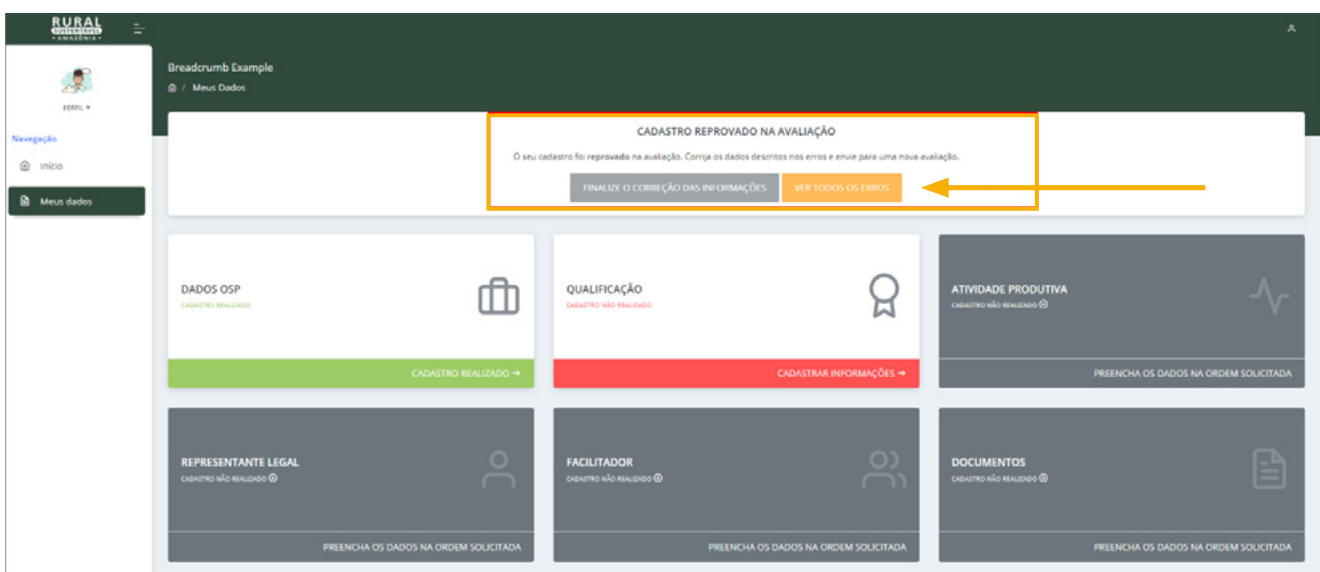

Nesta tela onde está sinalizado, clique em "VER TODOS OS ERROS". Automaticamente o usuário será direcionado para a tela abaixo.

### 3 - Tela de visualização das correções necessárias

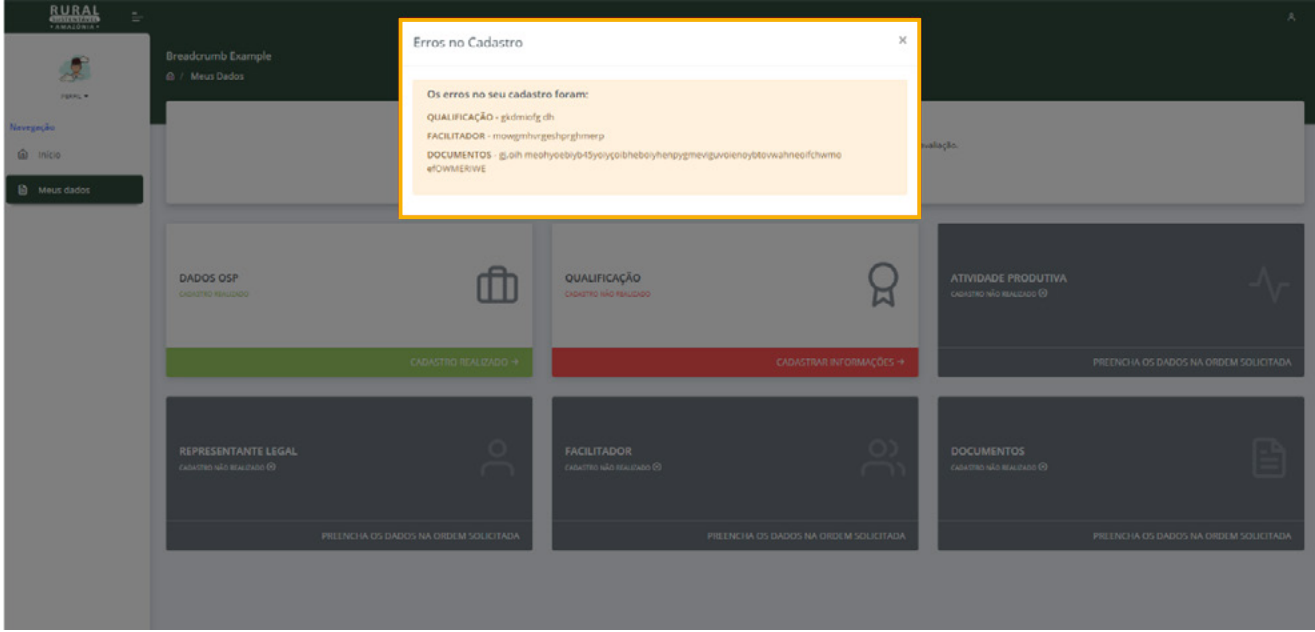

Nesta tela no quadro sinalizado à frente, será possível visualizar todos os ajustes solicitados para a correção.

Para corrigir, o usuário precisará retornar à tela anterior e clicar nas abas que estiverem em destaque em vermelho, como indicado na tela abaixo.

4 - Tela de visualização das correções necessárias em cada aba de preenchimento

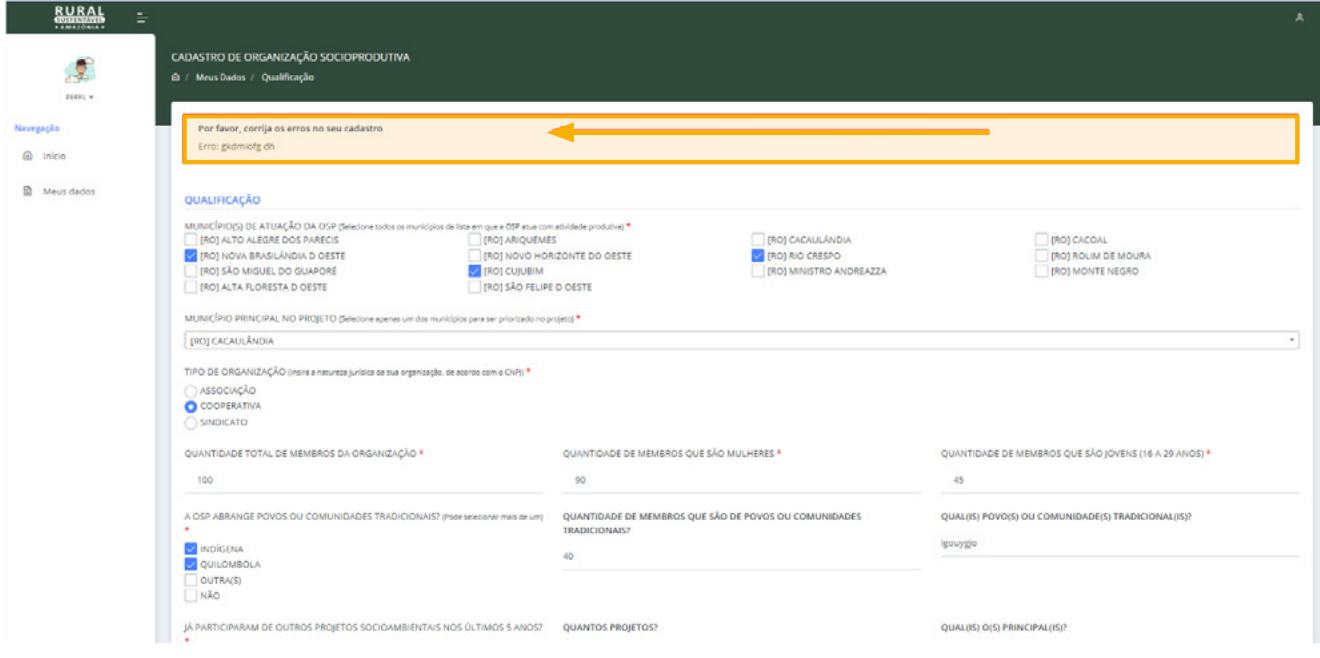

Entrando em cada aba indicada com erros para a correção, o usuário encontrará como sinalizado na imagem acima, a solicitação de correção detalhada.

Após a correção de todos os erros solicitados pelos avaliadores o usuário terá o botão ativo para submissão novamente.

#### 5 - Caso o usuário precise de suporte

Teve algum problema ao tentar se cadastrar ou aconteceu algum erro? O suporte pode tirar todas as dúvidas e te ajudar nesse processo. Entre em contato pelo WhatsApp ou e-mail, é só clicar no link do canal de atendimento que preferir:

- WhatsApp: [+55 \(61\) 99311-0521](http://wa.me/5561993110521)
- $\Box$  **E-mail:** [chamada.osp.prs-ama@iabs.org.br](mailto:chamada.osp.prs-ama@iabs.org.br)